# Table of contents

**ClassNK** 

- 1. [Procedure for using the mobile app for the first time](#page-1-0)
- 2. Please confirm when you start using the app.
	- 2.1 Offline usage [setting](#page-5-0)
	- 2.2 [Data synchronization](#page-6-0)
	- 2.2 [International roaming setting](#page-7-0)
	- 2.3 [Notification](#page-8-0) setting
	- 2.4 [Camera setting](#page-9-0)
	- 2.5 [China Compatibility Mode setting](#page-10-0)

### <span id="page-1-0"></span>Procedure for using the mobile app for the first time

# **ClassNK**

#### The procedure is as follows.

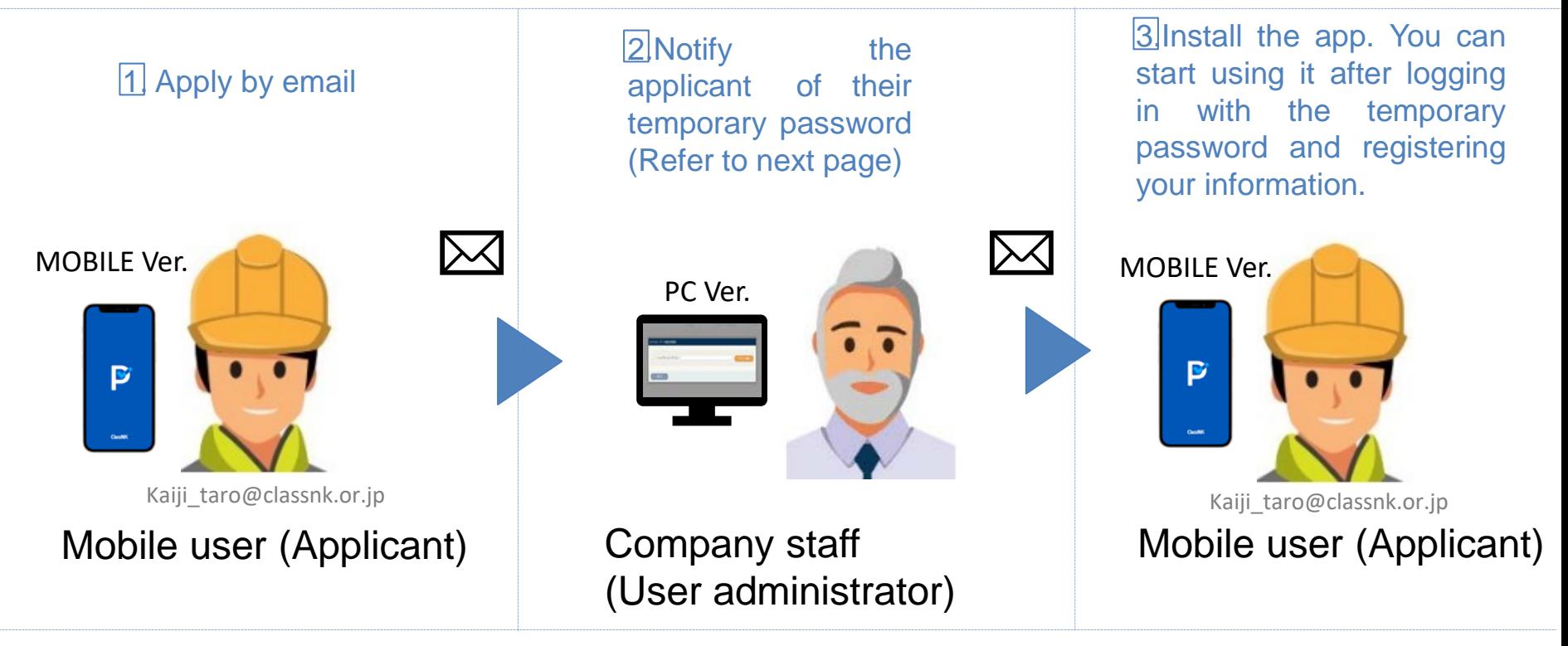

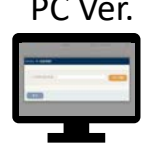

PC Ver. PSC Intelligence for PCs used by logging in from the Web Service Portal of our site. The application is developed for ship management companies.

MOBILE Ver.

P

PSC Intelligence for smartphones downloaded from Apple Store or

Google Play. The application is developed for ship crews.

### 2. Notify the applicant of their temporary password

- 1. Access PSC intelligence from Web Service Portal (https://portal.classnk.or.jp/portal/indexj.jsp)
- 2. ①Setting→②Management of users→③Mobile user management→4 New entry→⑤Input applicant's e-mail address→⑥Click Password notification button

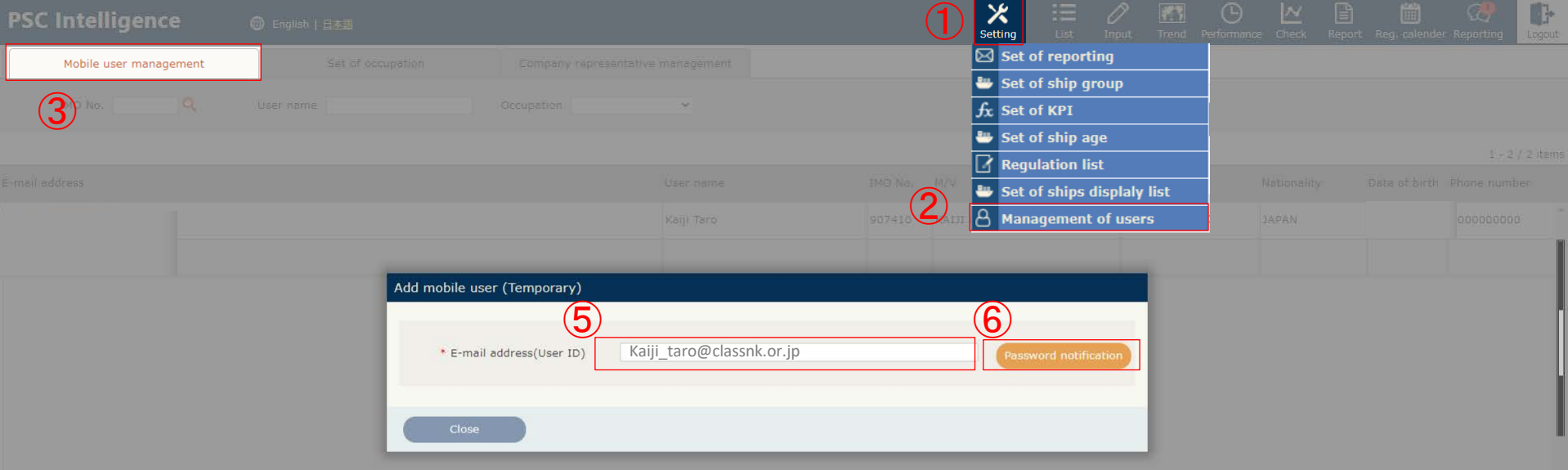

 $\bigcircledA$ 

Classh

 $\overline{3}$ . Install the app ( $\overline{5}$  is used)

1. Install the app from the following site.

MOBILE ver.

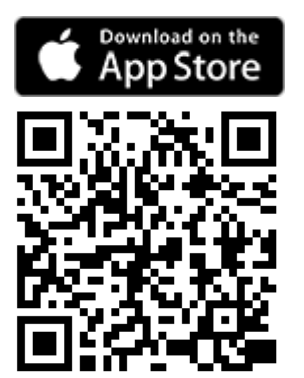

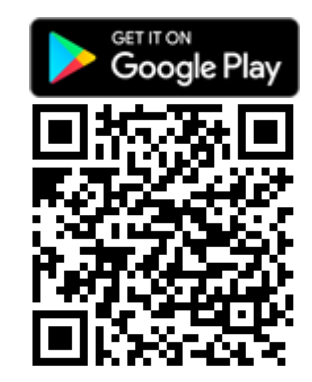

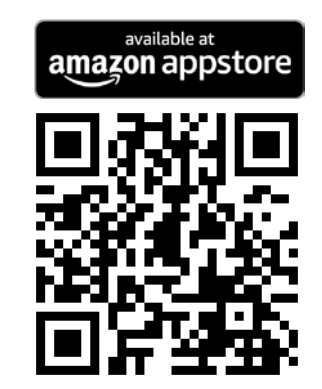

**ClassNK** 

2. Make a note of the  $\bigcirc$  e-mail address and  $\bigcirc$  temporary password sent in  $\bigcirc$ .

E-mail account (Kaiji\_taro@classnk.or.jp)  $\bigodot$ 

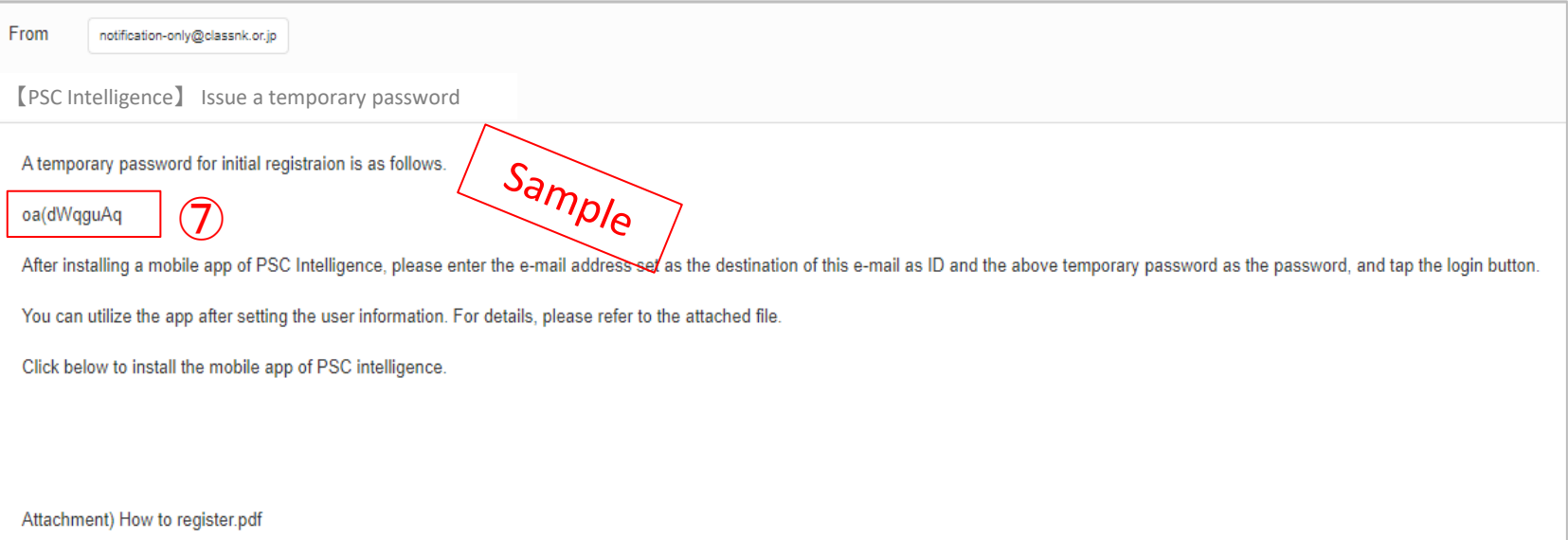

 $3$  Start using it after logging in with the temporary password and registering your information.

# **ClassNK**

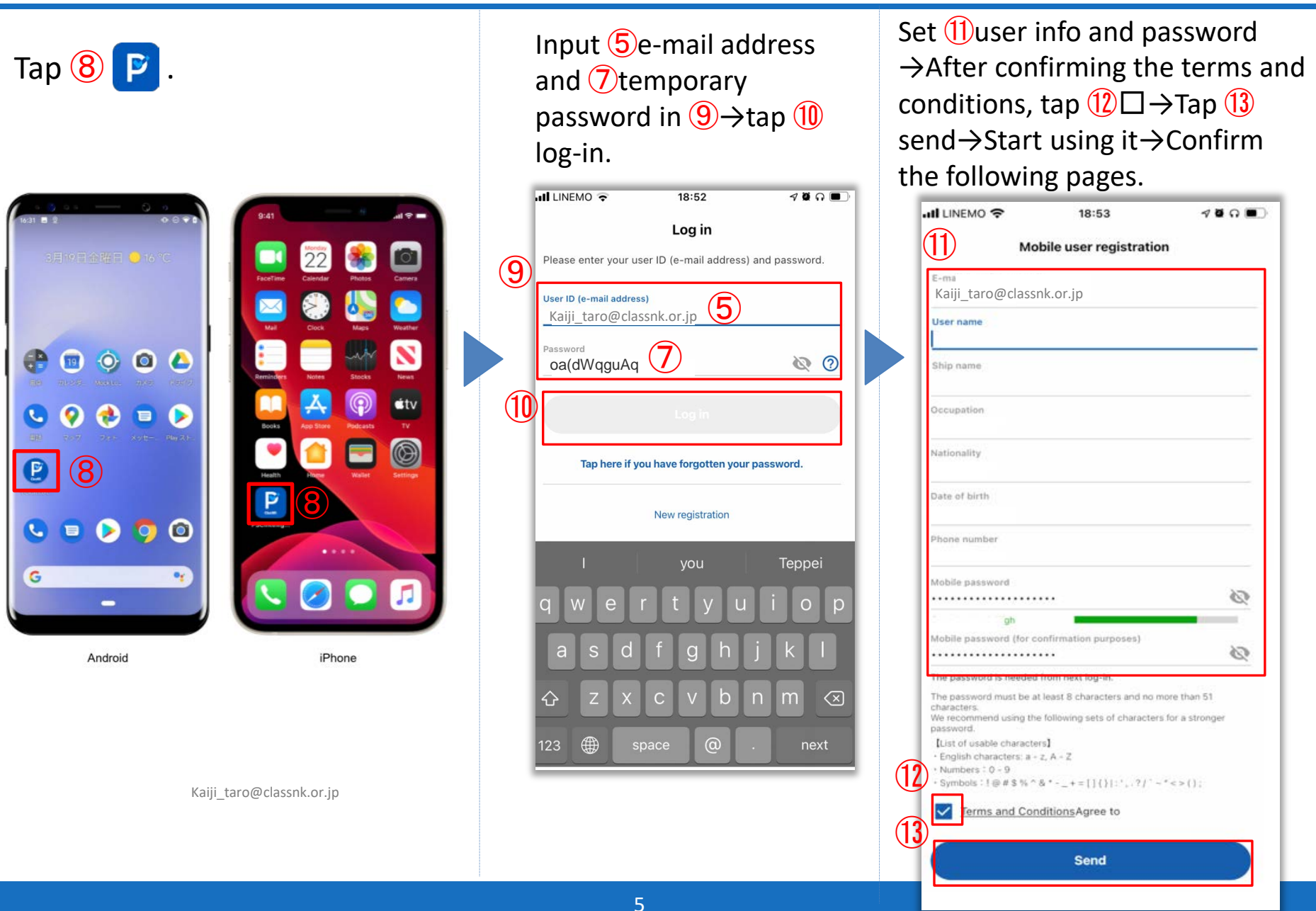

#### <span id="page-5-0"></span>**2.1 Offline usage setting**

By turning on the offline usage setting in the online environment, you can create new PSC reports or chat messages in an existing room even in the offline environment(Default setting is set to ON.). PSC reports and chat messages created while offline will be in an awaiting status for submission and will be automatically sent when the environment is online. The time from online environment to automatic submission varies depending on the device and communication conditions.

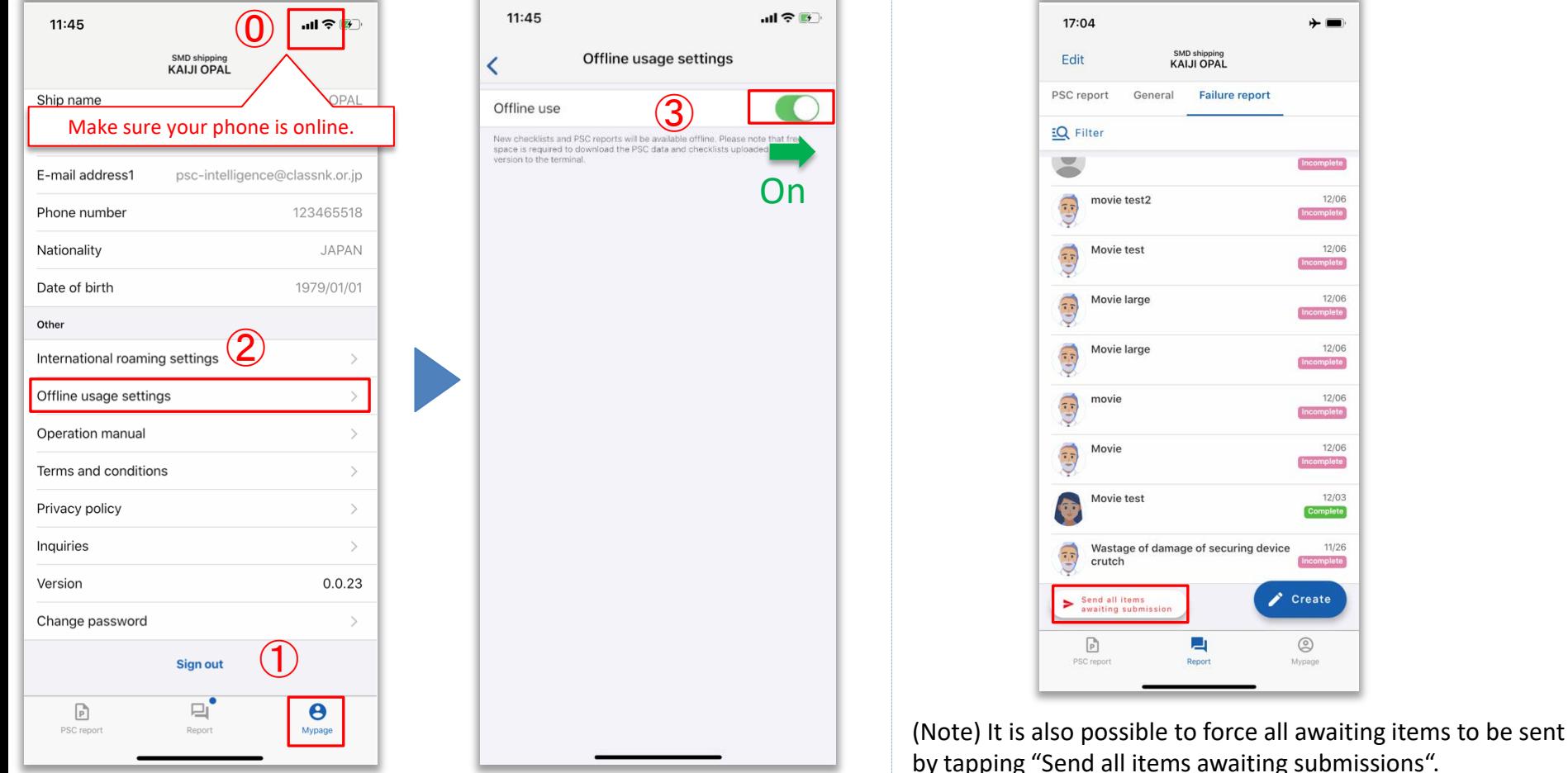

g submissions".

 $+ =$ 

12/06

12/06

12/06

12/06

12/06

12/06

 $12/03$ 

 $11/26$ 

**Create** 

☺ Mypage

#### <span id="page-6-0"></span>**2.2 Data synchronization**

- The necessary data will be installed on your device so that users can use the app. in an offline environment. Therefore, the initial installation may take a few minutes.
- In order to periodically update it with the latest PSC data, it may take some time to synchronize data when launching the application.
- A single ID can be used for multiple terminals, but please keep in mind that the more terminals used, the longer it will take to synchronize data.

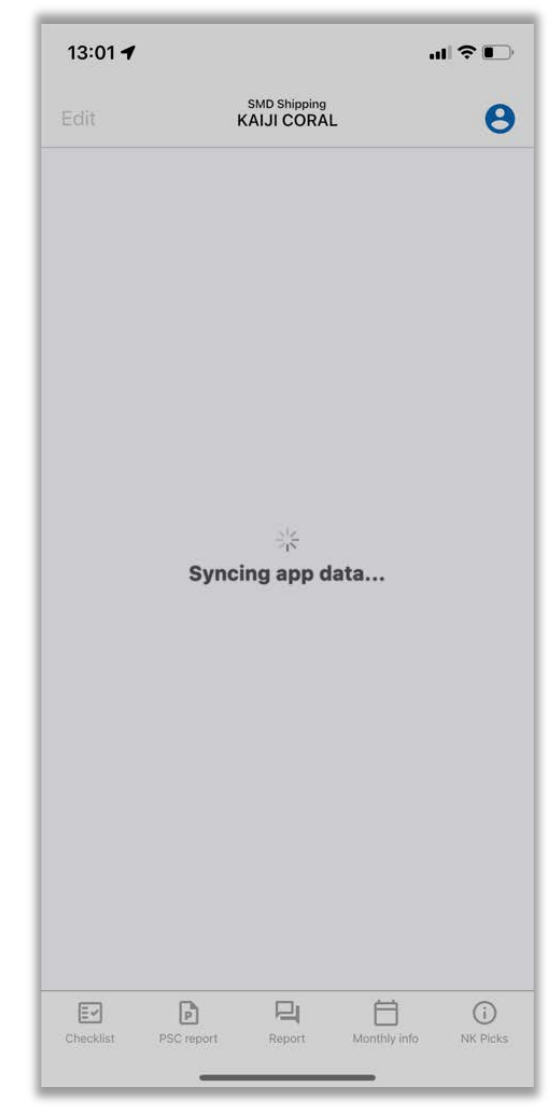

#### <span id="page-7-0"></span>**2.3 International roaming setting**

PSC reports and chat messages created while offline will be in an awaiting status for transmission and will be automatically sent when you have online access. To avoid high communication charges, this app turns off the default setting of "international roaming" so that the app does not automatically send awaiting messages when you don't have wifi access. If you wish to send them automatically even when Wi-fi is not connected, turn on "International roaming"

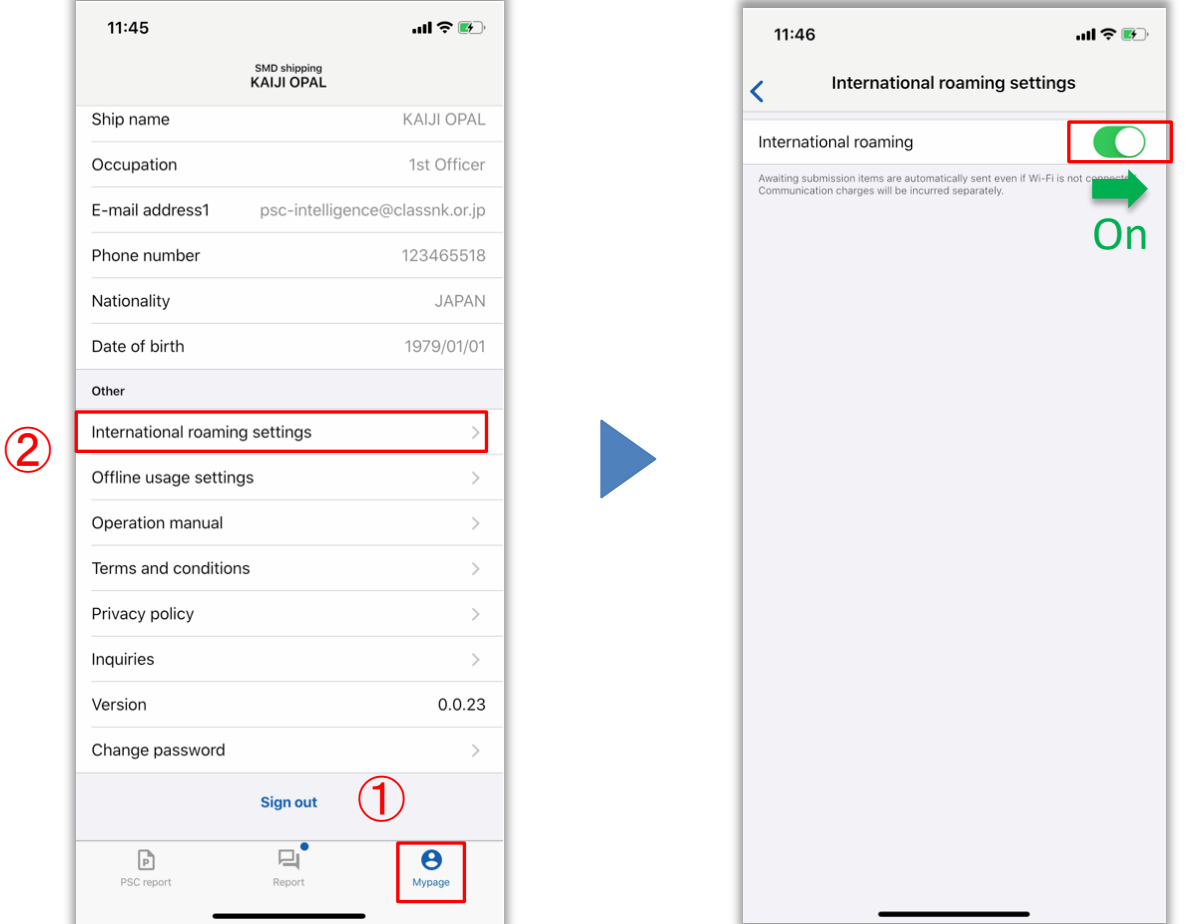

### <span id="page-8-0"></span>**2.4 Notification setting**

In case of iOS, when you start the app for the first time, you will be asked for  $\hat{O}$ "permission to display notifications (including icon badges, etc.)" for receiving messages from the PC version and for completing automatic sending of awaiting items. If you select "Allow", you can display the notification as shown in  $(2)$  and  $(3)$ . The notification function depends on the device you are using. For more details, please refer to the following sites  $\overline{4}$  and  $\overline{5}$ .

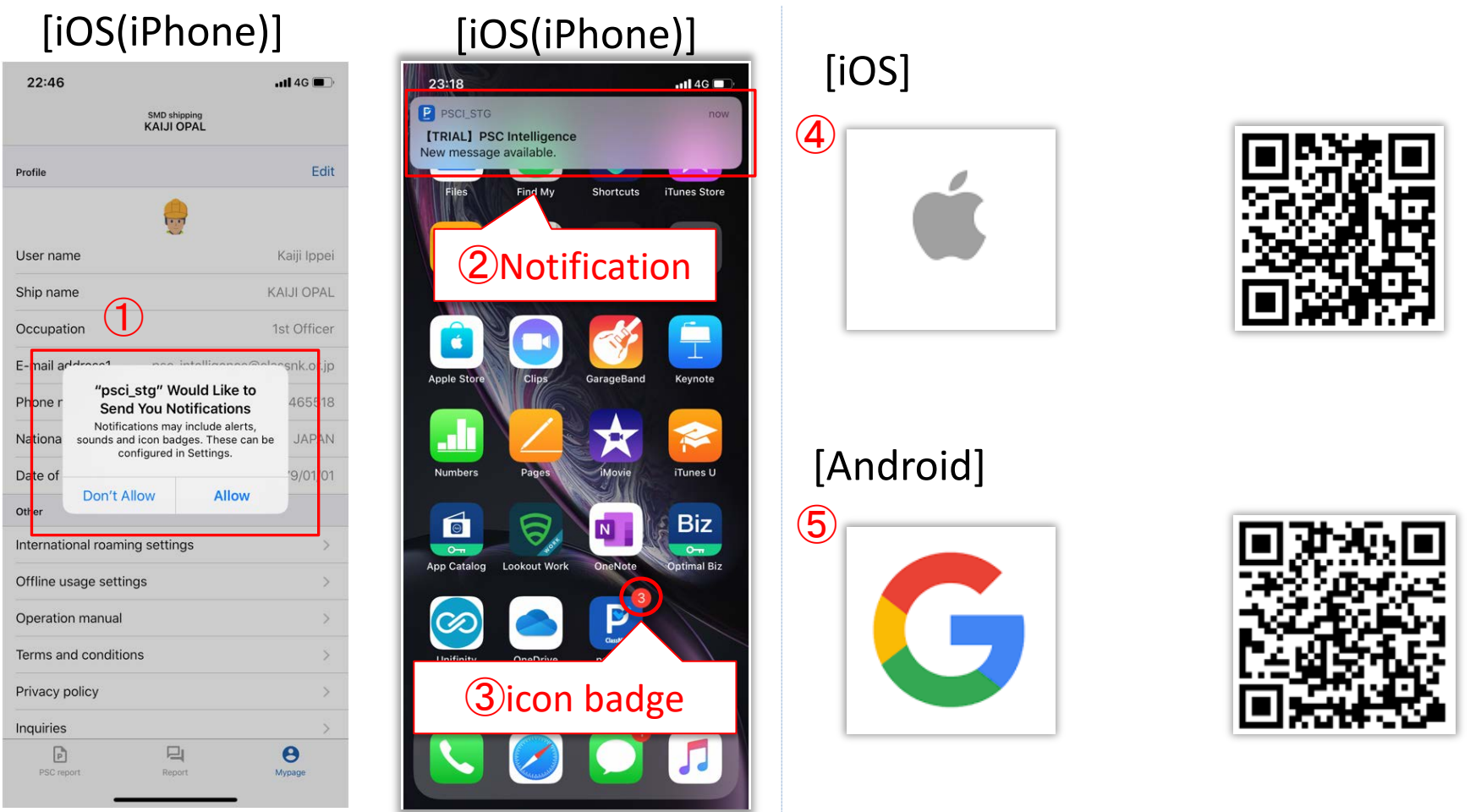

#### <span id="page-9-0"></span>**2.5 Camera setting**

In case of iOS, the first time you start the camera, you will be asked for  $\hat{U}'$  permission to access the camera, microphone, and photo gallery". You should permit them in order to use AI-OCR. The same goes for Android. Please select "OK". For information on how to allow access to the camera on Android, please refer to ②below. Please note that access to the photo gallery must be granted to "All Photos" for iOS device in order to save the images and videos taken.

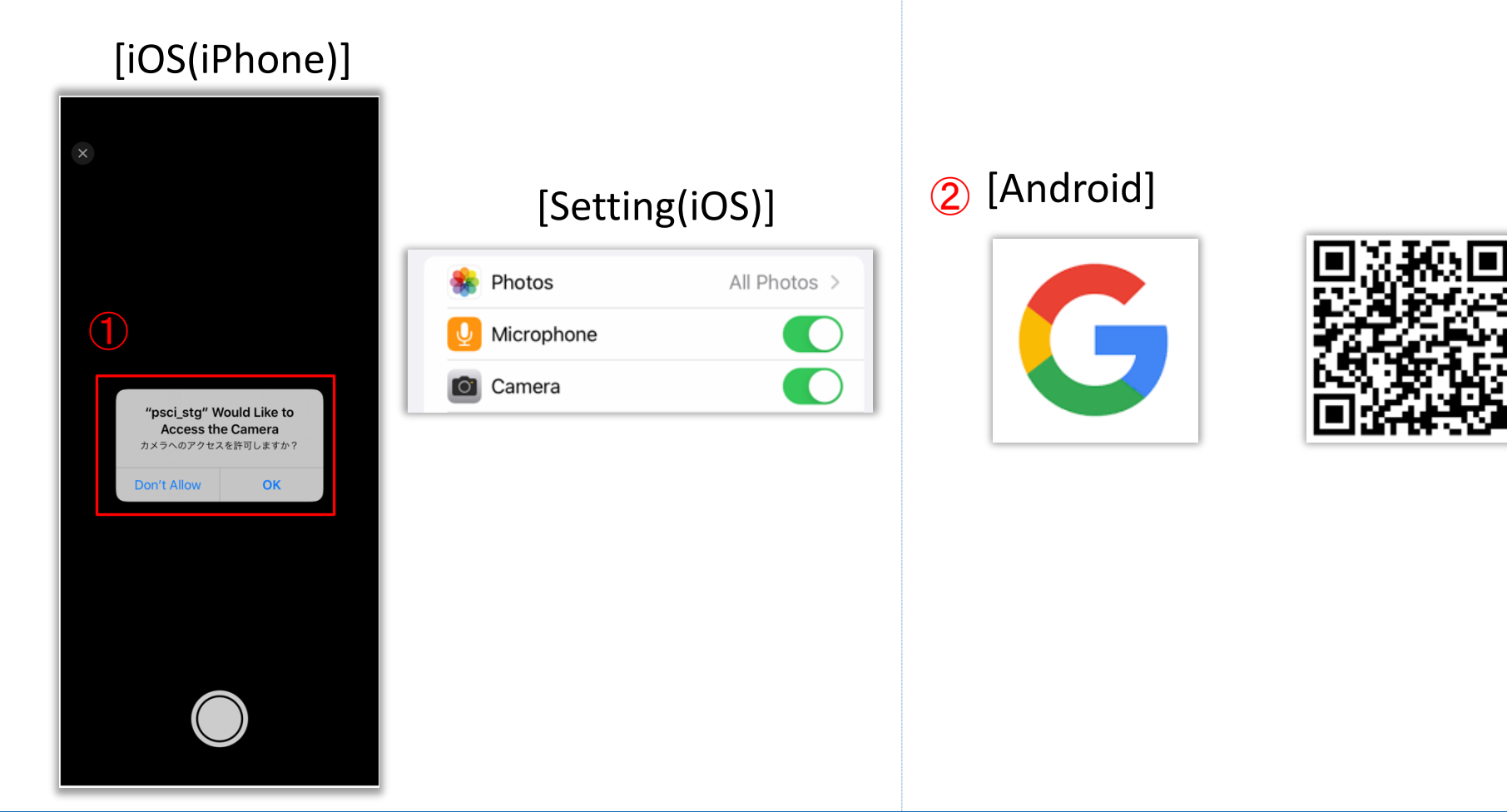

#### <span id="page-10-0"></span>**2.6 China Compatibility Mode setting**

If you are in China, some functions and push notifications may not be available. When "China Compatibility Mode" is turned on, the function and push notifications can work. The contents of push notifications are acquired on a \*regular basis.

\*Considering battery consumption, periodic acquisition will be performed at 15-minute intervals. The function may not be available depending on communication conditions and device conditions you are using. Please understand this in advance.

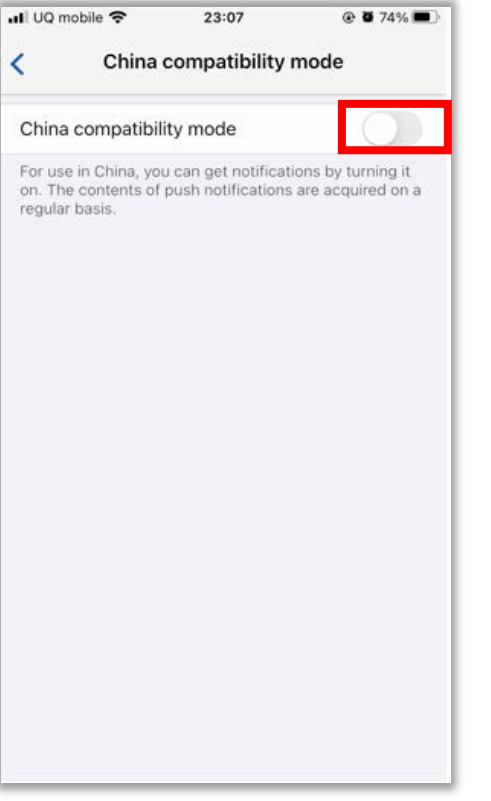